2023 | docrobot.ru

# **Корректировочного документа Заказ для торговой сети X5 Retail Group**

**ИНСТРУКЦИЯ**

**Обработка входящего** 

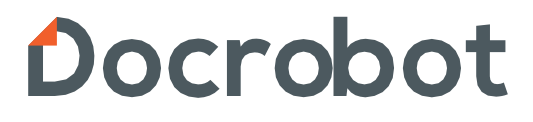

# **Содержание**

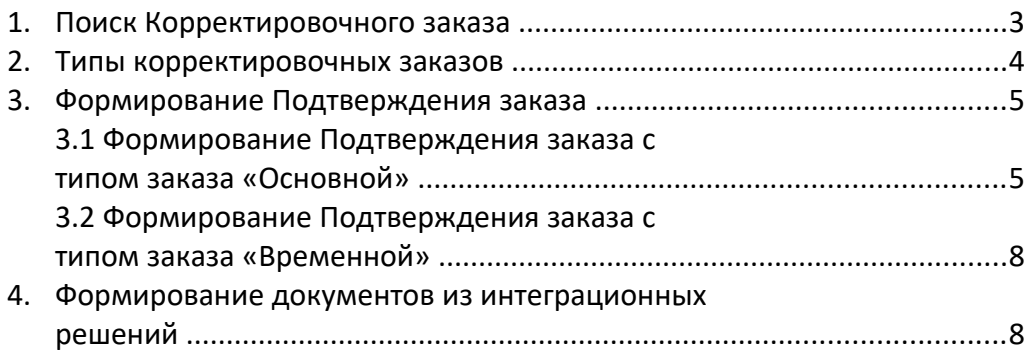

## **1. Поиск Корректировочного заказа**

Найти необходимый заказ можно во вкладке **Входящие.**

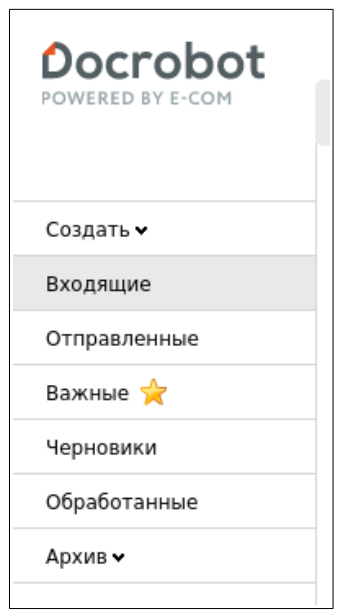

Основным отличием Корректировочного заказа будет наличие необходимого статуса и версии.

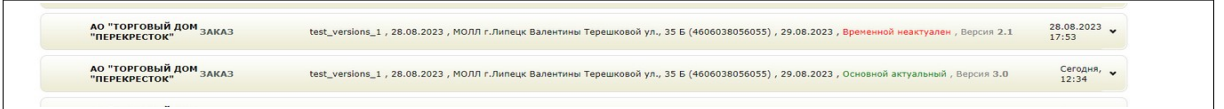

Для формирование ответного документа необходимо найти в цепочке документов заказ со статусом **«Основной актуальный»**, с указанием актуальной версии.

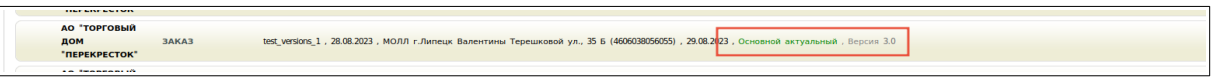

Новые версии заказа будут направлены **на корректировку параметров товарных позиций заказа и корректировку времени поставки заказ.**

### **2. Типы Корректировочных заказов**

Корректировочные заказы могут быть двух типов:

Основной — новая версия заказа, с изменением параметров заказа.

В заказе со статусом «**Основной»**, могут быть изменения в товарных позиций количество заказанного товара или параметры самих товарных позиций.

На последнюю (актуальную) версию заказа «Основной» должен формироваться документ **Подтверждение заказа**.

Временной — новая версия заказа, с изменением времени поставки.

В таком документе не меняются никакие параметры заказа в сравнении с «**Основной»** версией заказа, кроме времени поставки. Значение второй цифры n показывает количество изменений времени поставки на последнюю актуальную версию заказа.

Формировать документ **Подтверждение заказа** на заказ с версией **«Временной» не требуется.**

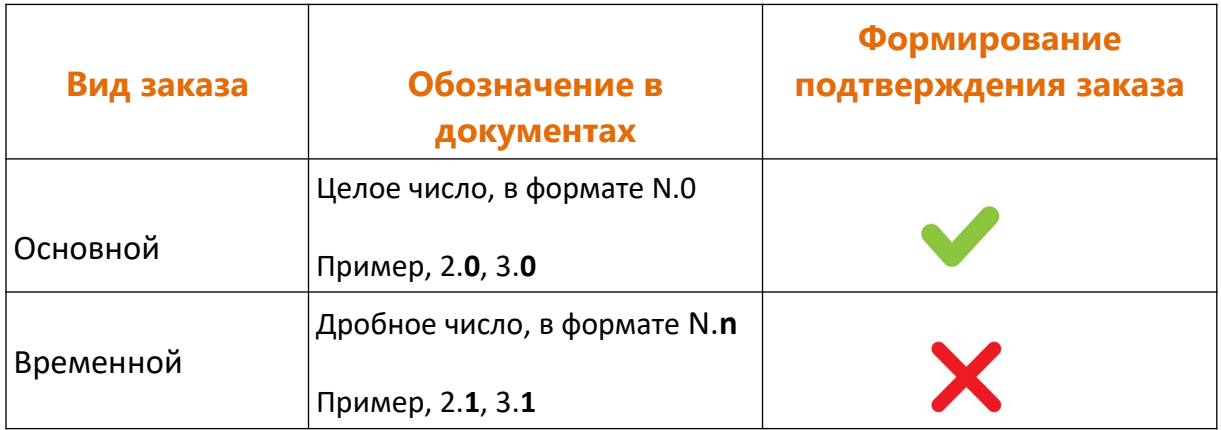

Таким образом, корректировочный Заказ может быть **«Основной»** и **«Временной».** Это необходимо, чтобы в рамках одной поставки имелась возможность корректировать параметры заказа и время поставки со стороны Торговой сети Х5 и отправлять корректные документы со стороны Поставщика.

Тип заказа **«Временной»** нужен для того, чтобы скорректировать изменения по времени поставки. Как правило, эти изменения согласовываются с Торговой сетью Х5 вне площадки ЭДО, соответственно, подтверждать эти изменения с помощью отдельного документа **Подтверждение заказа не требуется.**

## **3. Формирование Подтверждения заказа**

Для того, чтобы увидеть статус документа, необходимо «провалиться» в цепочку документов по заказу.

На странице со списком всех документов, отображается только версия заказа.

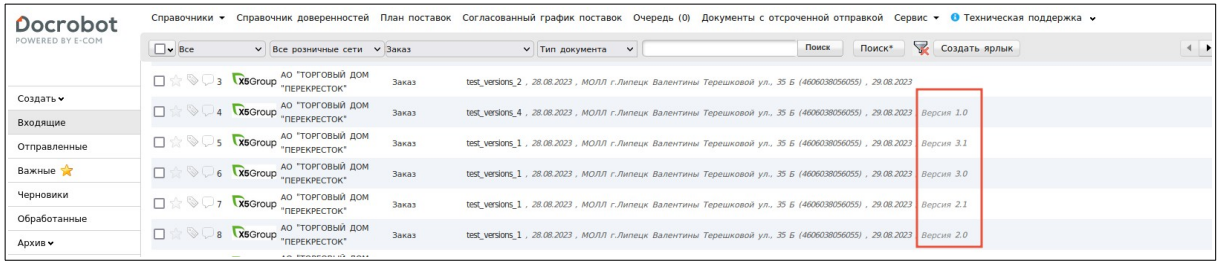

#### **3.1 Формирование Подтверждения заказа с типом заказа «Основной»**

Формирование **Подтверждение заказа** возможно только на актуальный **"Основной"** заказ.

#### **Важно!**

Документ Подтверждение заказа должен быть отправлен в оговоренные сроки с Торговой сетью Х5. Данные сроки можно уточнить у представителей Торговой сети.

Если Торговая сеть выслала две корректировки по заказу, то документ с неактуальной корректировкой автоматически сменится на статус **«Основной неактуальный»**, а корректный документ, на который необходимо формировать **Подтверждение заказа** будет отображаться со статусом **«Основной актуальный»**.

2023 | docrobot.ru

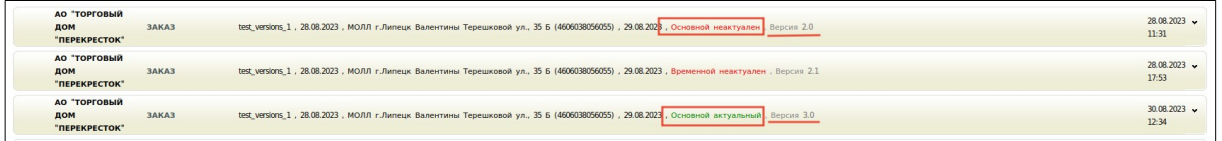

#### **Обратите внимание!**

В случаях, если Поставщику ранее поступил заказ **«Основной актуальный»** , возможны следующие действия:

#### • документ Подтверждение заказ выслан не был,

и через промежуток времени (к примеру, через 3 дня) поступил заказ «**Временной актуальный»,** то необходимо выслать Подтверждение заказа на **«Основной актуальный».**

При такой логике, новые данные об актуальном времени поставки автоматически подтянутся в формируемый Поставщиком документ Подтверждение заказа.

#### **Важно!**

В случаях если поставка будет осуществляться не в полном объеме и подтверждение заказа не было отправлено (не были изменены параметры товарных позиций в ответном документе), тогда Торговая сеть X5 ожидает поставку в полном объеме. За неподтвержденную недопоставку сеть выставляет штраф.

#### • документ Подтверждение заказ был выслан,

и через промежуток времени (к примеру, через 3 дня) поступил заказ «**Временной актуальный»,**то формировать новый документ **Подтверждение заказа** не требуется.

В таком случае, заказ «**Временной актуальный»** выступает в роли оповещения, чтобы Поставщик был проинформирован об изменениях по времени поставки.

Таким образом, Поставщик подтверждает **«Основной»** заказ вне зависимости от количества **«Временных»** заказов.

Чтобы сформировать документ Подтверждение заказа, необходимо выбрать нужный заказ и нажать на кнопку **Сформировать,** после чего из выпадающего списка выбрать документ **Подтверждение заказа.**

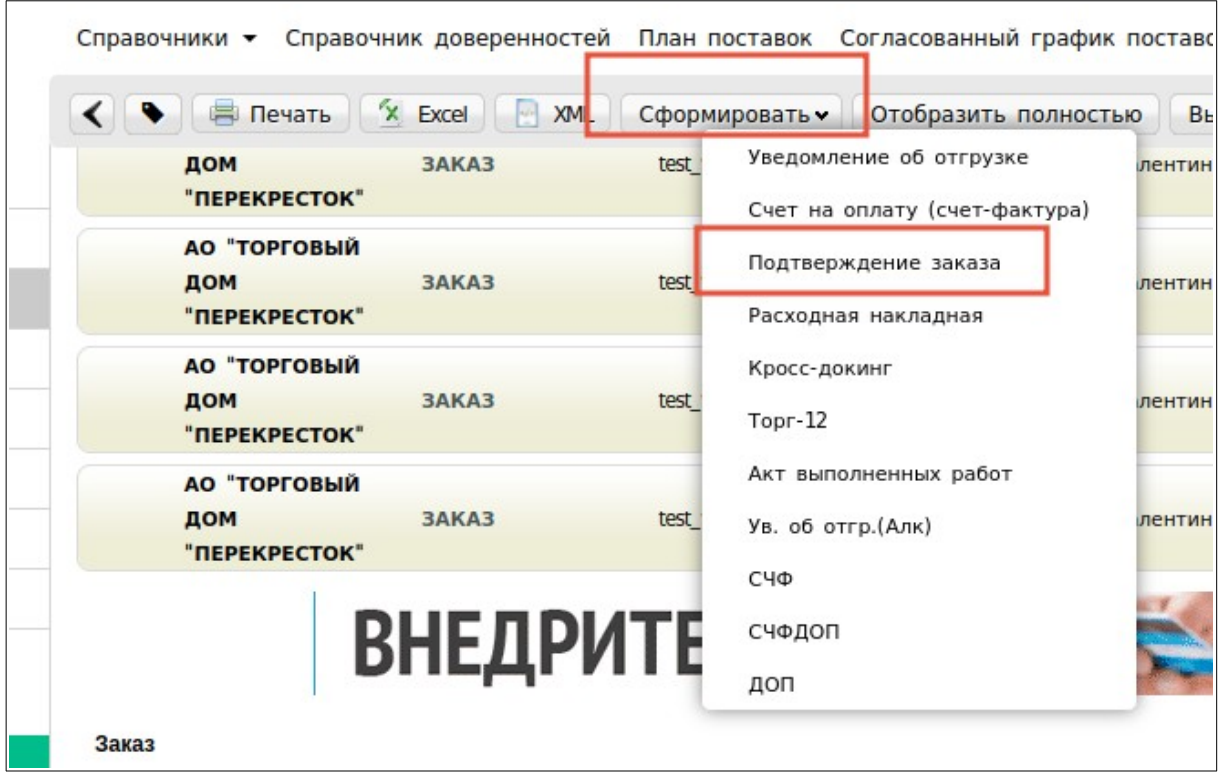

#### **3.2 Формирование Подтверждения заказа с типом заказа «Временной»**

На данный тип заказа технически отсутствует возможность формировать ответный документ.

При попытке сформировать документ Подтверждение заказа на основании документа «**Временной актуальный»** заказ **кнопки Сформировать** не будет.

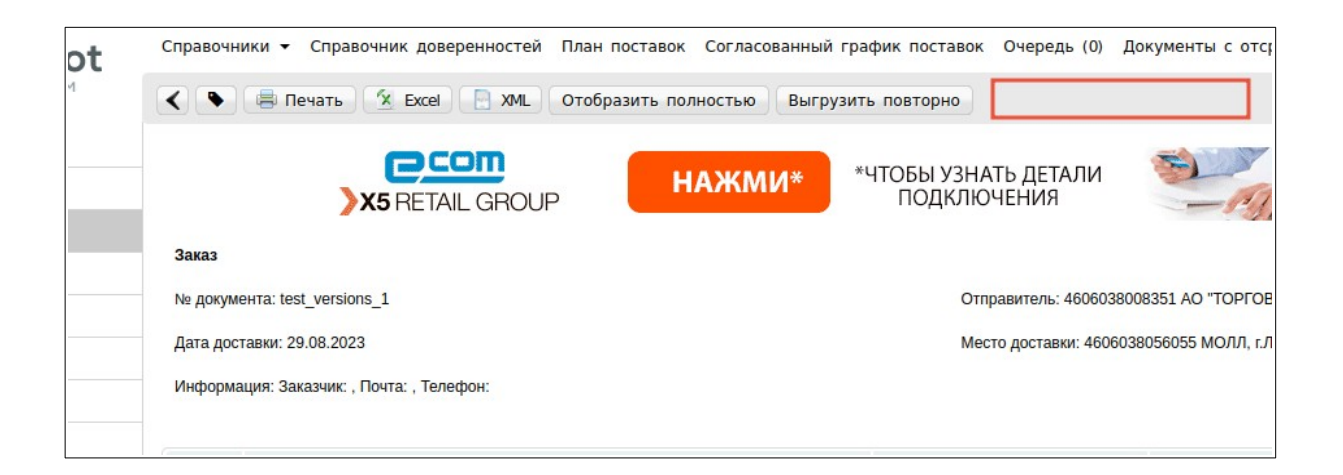

Данная функция реализована для того, чтобы устранить отправку некорректных документов **Подтверждение заказа** Поставщиков в Торговую сеть Х5.

# **4. Формирование документов из интеграционных решений**

Поставщикам, которые отправляют ORDRSP в торговую сеть X5 для подтверждения недопоставки, потребуется доработка.

#### **Важно!**

Изменения коснуться обработки входящих документов ORDER и исходящих ORDRSP.

Торговая сеть Х5 будет передавать документ Заказ с указанием версионность вместе с тегом </VERSION>. Это значит, что статус заказа может меняться в зависимости от значения, указанного в теге:

- Заказ считается основным, если в теге указано целое значение. Пример <VERSION>2.0</VERSION>.
- Заказ считается временным, если в теге указано дробное значение. Пример <VERSION>2.1</VERSION>.
- Предыдущий заказ считается неактуальным, если X5 формирует следующий основной заказ. Пример <VERSION>3.0</VERSION>.

Поставщикам, которые **интегрировали наш модуль 1С**, специалисты Docrobot могут вывести версионность на главную форму модуля (для понимания того, какой основной заказ будет подтвержден), а также передать ее в ORDRSP, в теге <ORDERVERSION></ORDERVERSION>.

Поставщикам, **которые не интегрировали наш модуль 1С, но есть потребность в доработке Учетной системы** под версионность заказов, необходимо обратиться в техническую поддержку: +7 (800) 555-36-69, [support@docrobot.ru](mailto:support@docrobot.ru).